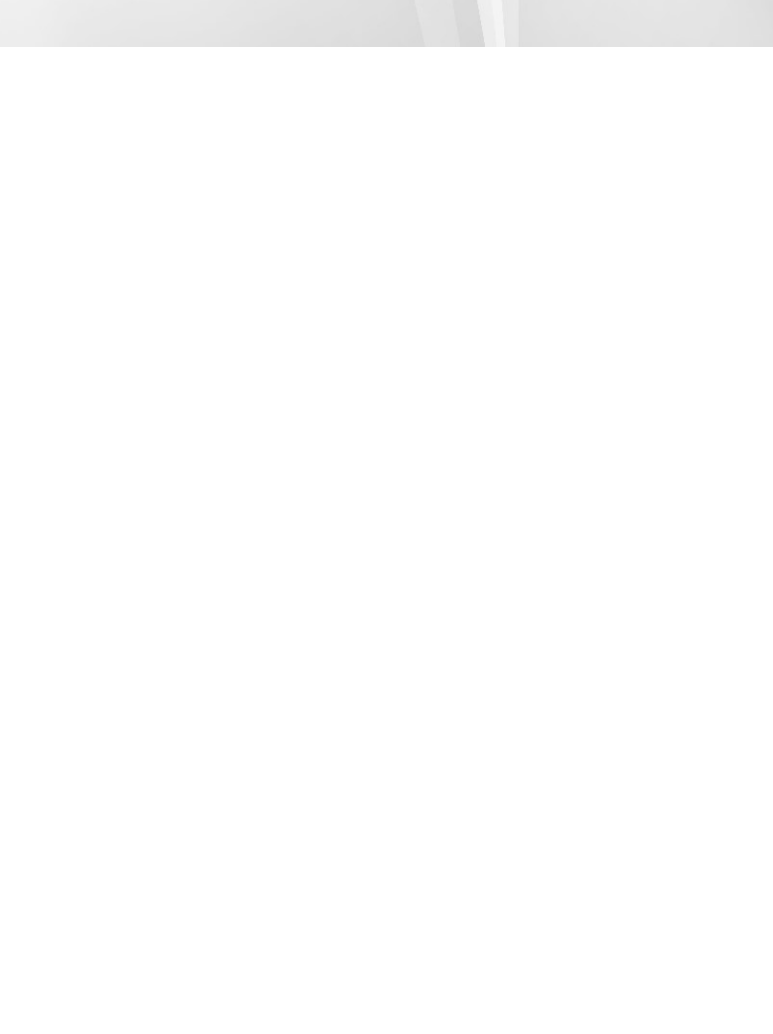

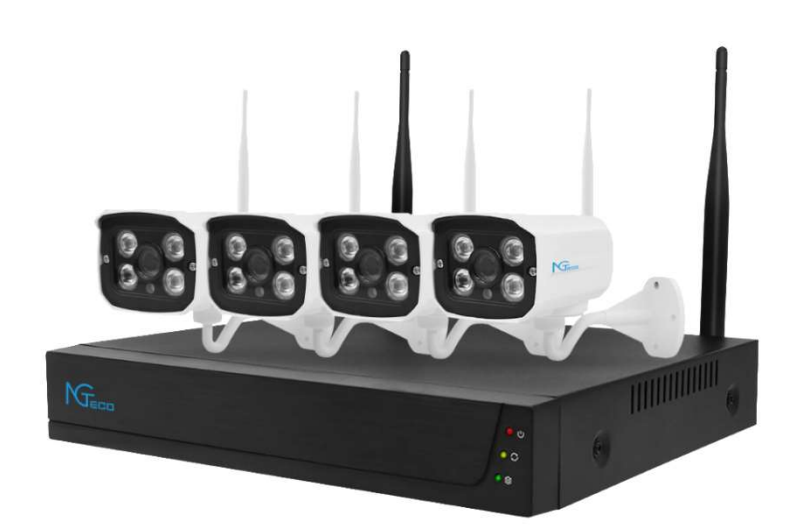

Indicadores Leds:

- 1. ROJO: Indicador de Encendido
- 2. AMARILLO: Indicador de conexión a Red
- 3. VERDE: Indicador de funcionamiento de Disco Duro

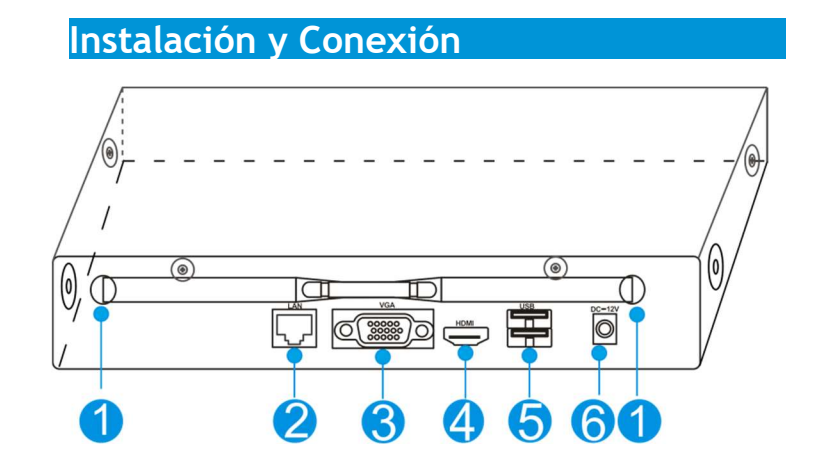

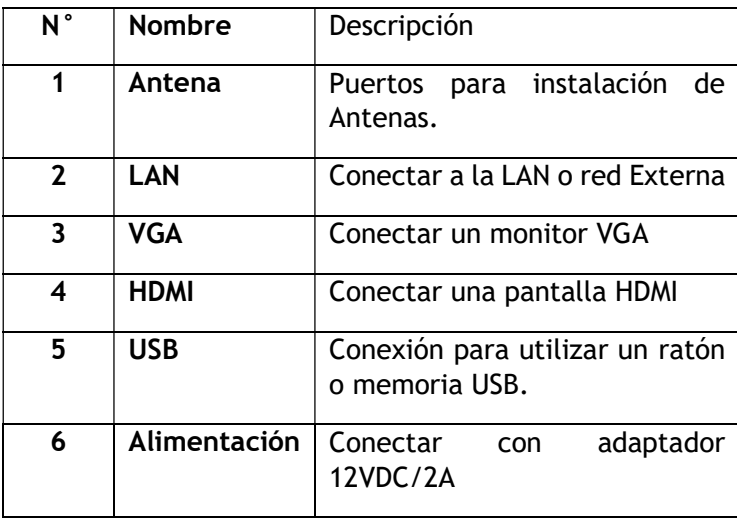

#### 1. Tenga en cuenta lo siguiente al instalar:

1.1 En orden de asegurar el buen funcionamiento del dispositivo, debe mantenerse alejado del agua, temperaturas altas y entornos polvorientos. Debe instalarse en un lugar bien ventilado.

1.2 Utilice por favor discos Duros SATA, dispositivos USB y ratones comprados a través de los canales regulares.

1.3 Antes de usar, asegúrese de que el NVR está correctamente conectado a tierra y que la fuente de alimentación no exceda el rango de voltaje de funcionamiento normal.

#### 2. Preparación antes de Instalar:

#### 2.1 Determine el lugar de instalación del NVR

Se recomienda colocar el NVR en el centro del área a ser monitoreada, y evitar obstáculos entre la ubicación de cada IPC (cámara inalámbrica) y el NVR. Cuando están conectados los 4 canales de video al mismo tiempo, y no hay obstáculos

entre el NVR y las IPC, el área de cobertura esférica con el NVR como centro de la esfera tendrá un radio de 100-120 metros. Si está bloqueado por alguna pared, este radio se podrá reducir a 30-50 metros.

#### 2.2 Conexión del Disco Duro

Con el NVR apagado, instalar el disco duro como se muestra en la siguiente figura. Cuando la instalación se haya completado, conectar el ratón, la pantalla y encender el NVR.

(1) Usando un destornillador, quitar la tapa superior;

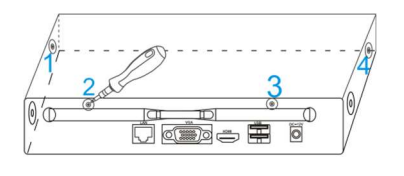

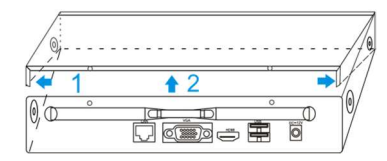

- (2) Instalar el cable de alimentación y datos al disco duro y fijar los tornillos;
- (3) Confirme que el NVR inalámbrico funciona correctamente.

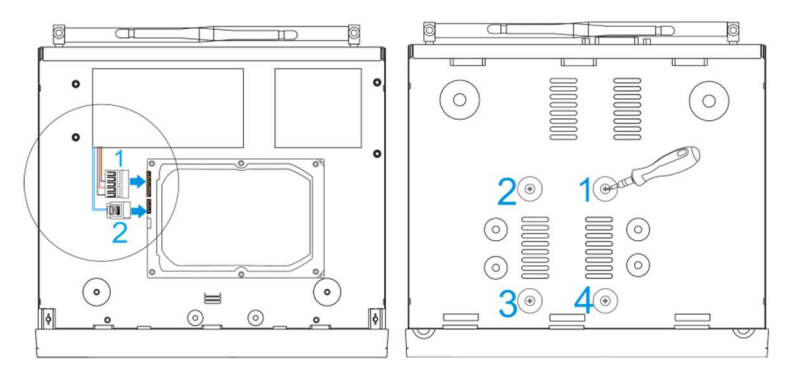

Con el NVR conectado al monitor y las IPC instaladas alrededor del NVR; puede ser finalmente instalado en la ubicación determinada.

#### 3. Instalación de Cámaras Inalámbricas:

3.1 Instale la cámara inalámbrica en la posición definida dentro de la cobertura efectiva de la señal inalámbrica y proporcione una fuente de alimentación 12Vdc.

3.2 Cuando la cámara inalámbrica está encendida durante

aproximadamente 1 minuto, puede ver el video en vivo en el monitor.

3.3 Sino tiene visualización de la cámara, es posible que la cámara se encuentre muy lejos del NVR. Esa distancia deberá ser disminuida.

Las antenas del NVR envían señales al entorno. Las antenas del NVR y las IPC están a la misma altura y son paralelas entre sí. El mejor efecto es si las antenas no están a la misma altura. La antena de la IPC debe estar tangente a la superficie esférica con el NVR como centro (Figura 6). Apunte directamente al NVR (Figura 7).

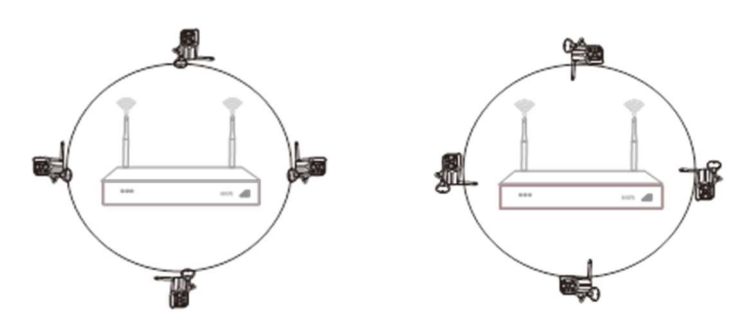

## Arranque Inicial

#### Notas:

Confirme que el voltaje conectado coincide con los requisitos del NVR y asegúrese que el terminar de tierra esté bien conectado.

Cuando la fuente de alimentación es anormal, el NVR no funcionará normalmente o incluso se podrá dañar. Se recomienda utilizar una fuente de alimentación regulada.

Explicación: Antes de encenderlo, asegúrese de que haya un monitor o pantalla conectada a la puerta de salida de video del dispositivo.

#### Los pasos específicos de arranque son los siguientes:

1. Enchufe la fuente de alimentación. El indicador de encendido del NVR en el panel frontal es el led Rojo.

2. El dispositivo comenzará a arrancar. La pantalla de arranque es la que se muestra a continuación:

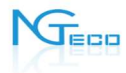

3. Después de que el sistema encienda e inicie, se mostrará automáticamente la interfaz de vista previa de video. La interfaz de inicio de sesión aparece automáticamente. El usuario deberá completar el inicio de sesión antes de continuar.

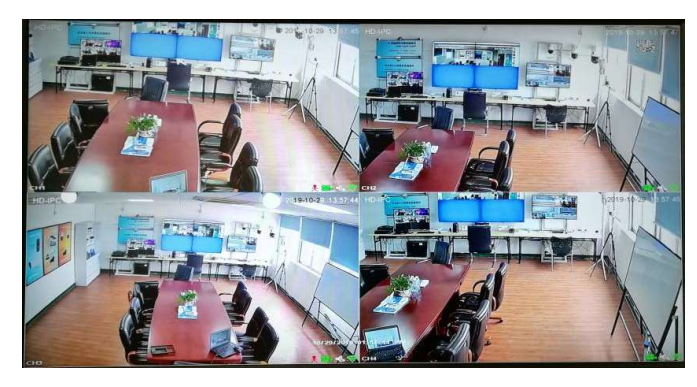

 $3 \overline{3}$ 

## Arranque Inicial

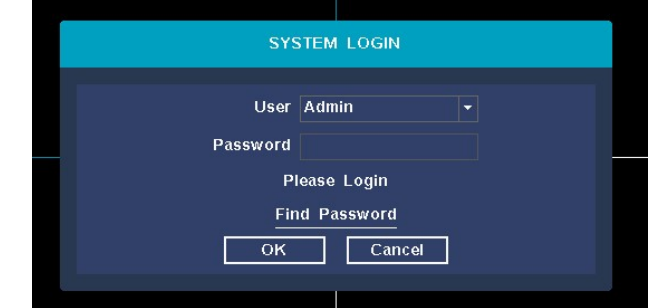

#### Pasos:

1. Haga clic en el cuadro de edición del nombre de usuario con el botón izquierdo del ratón e introduzca el nombre de usuario del inicio de sesión. El nombre de usuario predeterminado es admin.

2. Haga clic en el cuadro de edición de la contraseña con el botón izquierdo del ratón e ingrese la contraseña para el inicio de sesión. La contraseña predeterminada es admin.

3. Haga clic con el botón izquierdo del ratón en "OK" para completar el inicio de sesión.

## Arranque Inicial

#### Explicación:

La contraseña puede estar compuesta de números, caracteres, operadores y puntos, \*, #, y la longitud no puede exceder los 12 caracteres.

Atención: Si olvida su contraseña, puede hacer clic para recuperar la contraseña. El sistema generará un número aleatorio que debe enviar al servicio de atención al cliente del proveedor para solicitar una nueva contraseña de inicio de sesión, como se observa en la imagen:

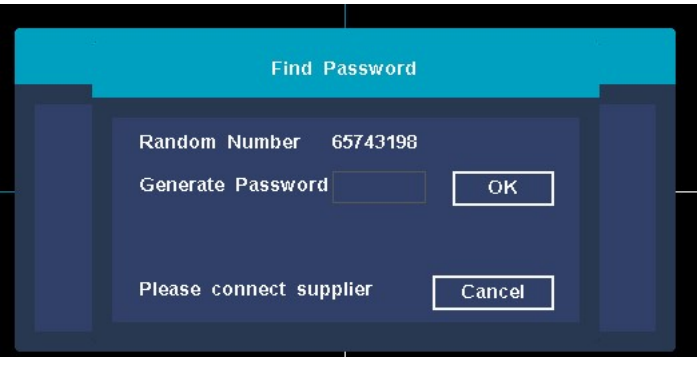

 $5$ 

.

#### Agregar Cámaras Inalámbricas (IPC) 1. Agregar IPC: Estado

Descripción de la función: verifique el estado del canal de la IPC y si está conectado o no.

Pasos: haga clic derecho en la interfaz principal del sistema, luego haga clic en el submenú [Agregar IPC]; ingrese a la interfaz de emparejamiento de IPC y vea el estado del canal. Puede ver la conexión del canal y el estado del mismo, como se muestra en la siguiente imagen:

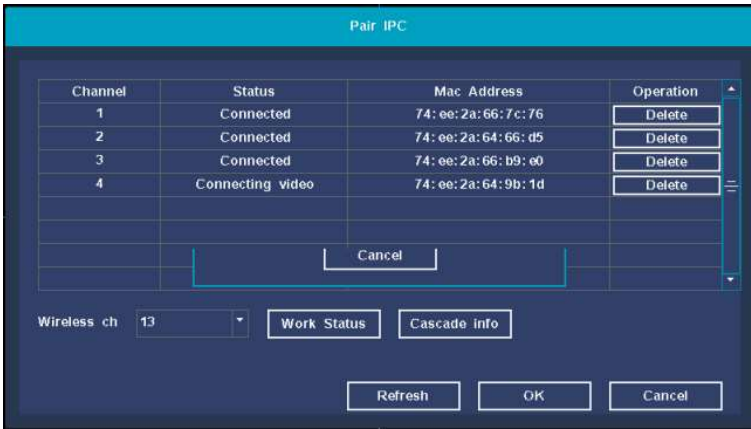

#### Agregar Cámaras Inalámbricas (IPC) 2. Estado de funcionamiento inalámbrico

Descripción de la función: verifique el estado de la red de todas las IPC y los canales del NVR.

Pasos: en la interfaz de Agregar IPC, haga clic en el botón [Work Status] para realizar la consulta del estado. Se mostrará la versión de Wi-Fi, interferencia Wi-Fi, intensidad de señal Wi-Fi de cada canal IPC, como se muestra abajo:

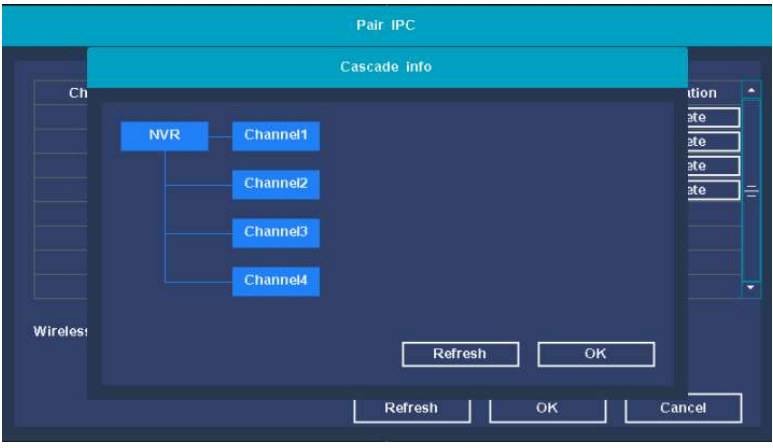

# Agregar Cámaras Inalámbricas (IPC)

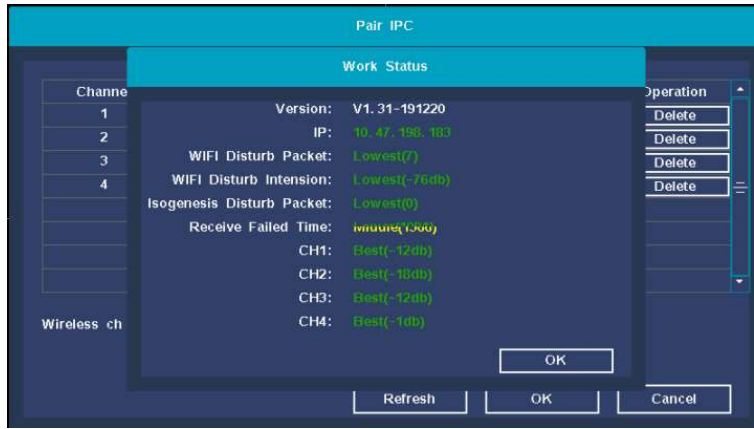

# 3. Información de Cascada

Descripción de la función: Se utiliza para transmitir información de cascada en los dispositivos IPC agregados. Pasos: en la interfaz de Agregar IPC, hacer clic en el botón [Información de Cascada] para visualizar la información de cascada.

 $6\overline{ }$ 

# Agregar Cámaras Inalámbricas (IPC)

# 4. Emparejar IPC

Descripción de la función: Se utiliza para emparejar IPC y agregar cámaras.

Pasos: En la interfaz Agregar IPC, ubique el canal no emparejado. Haga clic en el botón [Emparejar], la interfaz mostrará un mensaje en la pantalla; en este momento, presione y mantenga durante 5s el botón físico de la cámara para agregarla. El sistema indicará que la cámara se agregó exitosamente y obtendrá la información de la IPC. Haga clic en el Botón OK para completar el proceso.

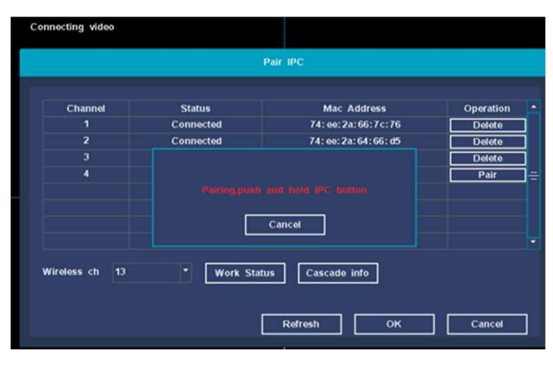

### Configuración de Red 1. Configuración de Red

Descripción de la Función: la configuración de red incluye: adaptador de red, DHCP, dirección IP, mascara de Subred, puerta de enlace, configuración DNS. Puerto HTTP, TCP, ID P2P, y configuración avanzada.

[Interfaz] actualmente solo disponible con interfaces cableadas;

[Activar DHCP] después de seleccionar, se obtendrá una dirección IP automática (no recomendado); Nota: el dispositivo deberá estar conectado a un enrutador. Si la opción no está seleccionada, se debe establecer una IP manualmente.

[Dirección IP] en modo manual, se debe indicar la IP del dispositivo;

[Máscara] en modo manual, se debe indicar la máscara de subred del dispositivo;

[Puerta de Enlace] en modo manual, se debe indicar la puerta de enlace de subred del dispositivo;

# Configuración de Red

[Parámetros DNS] El servidor DNS se utiliza para resolver la dirección IP de un servidor. La dirección es proveída por el operador de red de donde se encuentre. Después de configurar es necesario reiniciar para que sea efectivo el cambio.

[Puerto HTTP] El Puerto por defecto es 80; [Puerto TCP] El Puerto por defecto es 6001; [ID P2P] Puedes cambiar la configuración del UUID NGTeco, y consultar el estado del servicio.

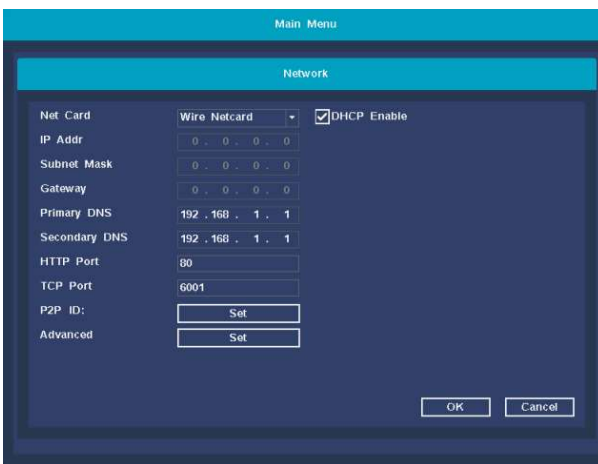

# Configuración de Red

[Avanzado] Se puede configurar un servidor NTP, PPPOE, parámetros de alarma por correo electrónico, configuración DDNS, habilitar/deshabilitar telnet.

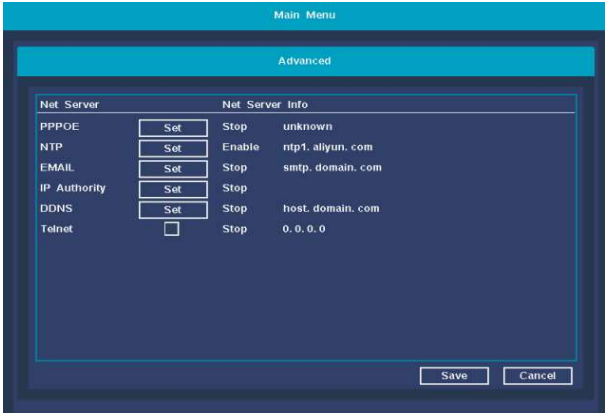

# 1. Función Internet Un-Clic

Descripción de la función: Habilite o deshabilite la función P2P, verifique el estado de la conexión, obtenga enlace QR de descarga de APP y ID de dispositivo.

Pasos: En la interfaz de vista previa del NVR, haga clic en el código QR ubicado en la esquina superior derecha; con esto abrirá la interfaz P2P, como se ve en la siguiente imagen:

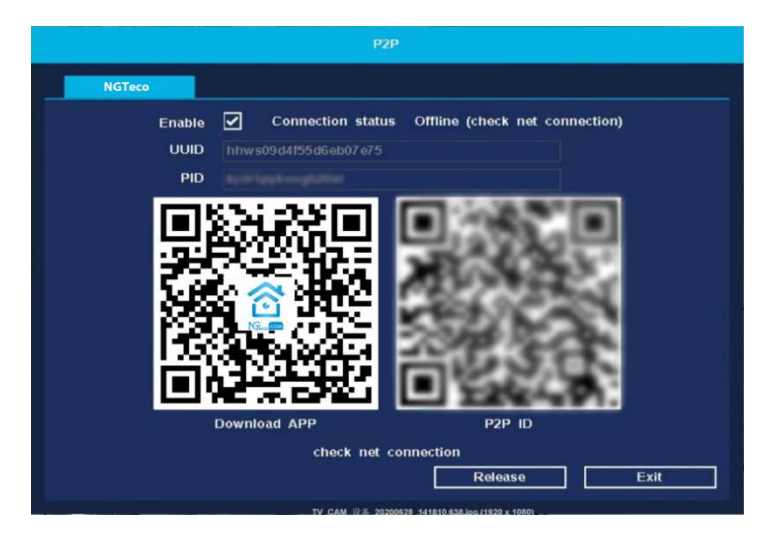

#### Acceso Móvil P2P 2. Acceso Móvil por APP

Descripción de la función: Acceda al dispositivo NVR a través de una aplicación móvil.

Pasos:

Paso 1: Utilice el teléfono móvil para escanear el código QR e instalar la aplicación NGTeco Home.

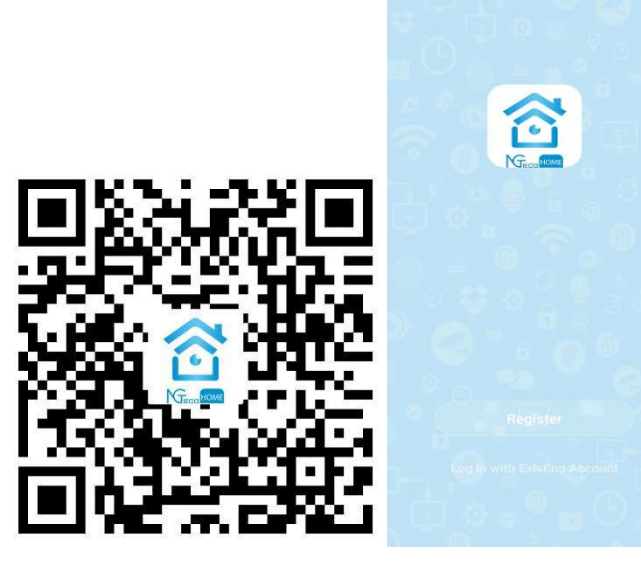

10 Código QR para descargar la APP NGTeco Home APP

Paso 2: La primera vez que inicie la aplicación, deberá crear un ID de usuario. Pasos a continuación: Clic en el botón [Crear nueva cuenta]  $\rightarrow$  seleccione "Lea y acepte los términos relevantes" para ingresar a la interfaz de registro  $\rightarrow$  ingrese un número de teléfono o correo → ingrese el código de verificación → ingrese la contraseña → haga clic en el botón [Finalizar) para registrar → luego de registrarse, ingresará automáticamente a la interfaz.

Nota: cuando olvide su clave, haga clic en el botón [Olvidó su contraseña?], y siga las indicaciones para enviar la contraseña al correo registrado.

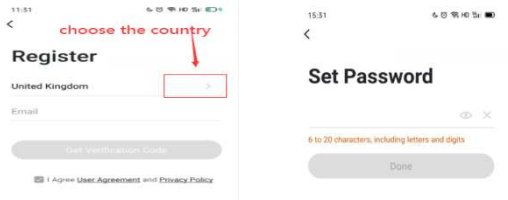

#### Registrar Cuenta Establecer Clave

Paso 3: Agregar dispositivos. Haga clic en el botón [Agregar Dispositivo] en la esquina superior derecha de la APP NGTeco Home → Escanee el código QR de la interfaz del NVR → Automáticamente se agregará el dispositivo después de escanear el ID→ haga clic en [Finalizar] para terminar el proceso.

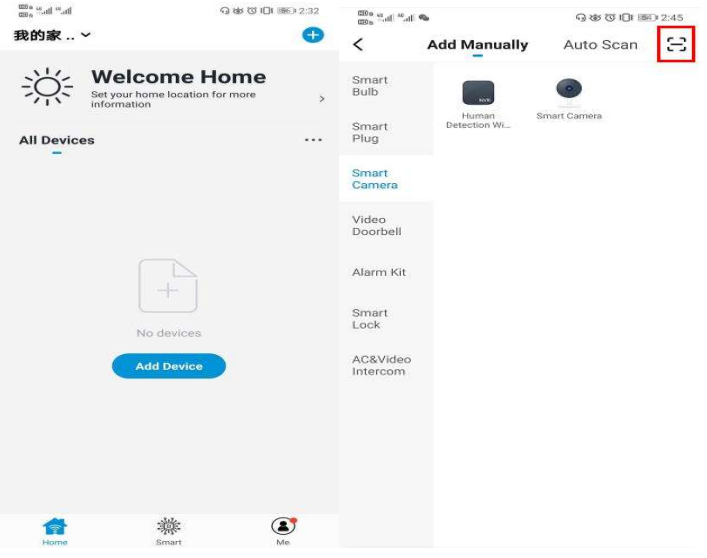

12 Interfaz Agregar Disp. Clic en [Escanear Código QR]

Ξ

Paso 4: vista previa del dispositivo e interface de operación.

Haga doble clic en el dispositivo para tener una vista previa del video en vivo. Abajo se detallan las funciones de los botones presentes en la pantalla.

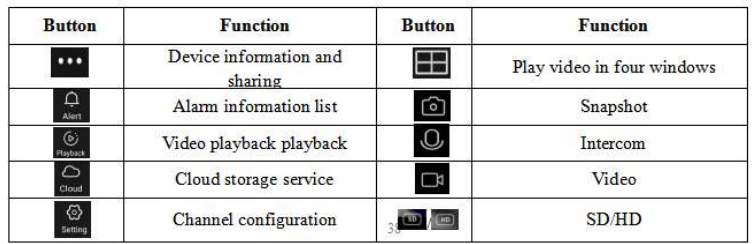

1600 Union Hill Road Alpharetta, GA 30005

Tel: 770-800-2321(US)

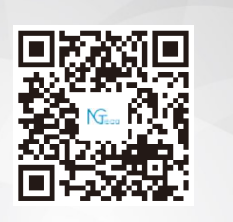

Copyright @2020 NGTECO E-COMMERCE CO., LIMITED. All rights reserved.